# Iniciar sesión en Classroom

El tipo de entorno de aprendizaje en el que recibes tu formación determina la cuenta de usuario con la que inicias sesión en Classroom, que puede ser una de las siguientes:

 Cuenta de centro educativo: se conoce también como *cuenta de G Suite para Centros Educativos* y la configura un centro educativo acreditado; tiene el formato *[tunombre@tucentroeducativo.edu](mailto:tunombre@tucentroeducativo.edu)*. Si no tienes los datos de tu cuenta de G Suite para Centros Educativos, pídeselos a un profesor o al administrador de TI de tu centro.

Para iniciar sesión debes tener una conexión a Internet activa.

### **ORDENADOR**

#### **Iniciar sesión por primera vez**

1. Desde la página del colegio haz clic en Classroom.

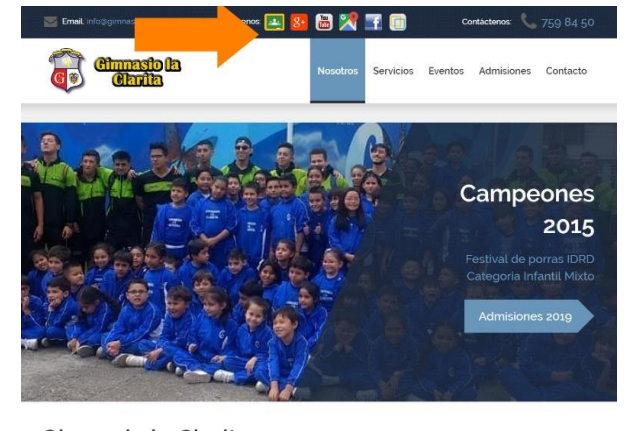

2. Si tienes otra sección abierta en el navegador Seleccione cuenta institucional si no Escribe tu nombre de usuario *[tunombre@gimnasiolaclarita.edu.co](mailto:tunombre@gimnasiosanbartolome.edu.co)* y haz clic en Siguiente.

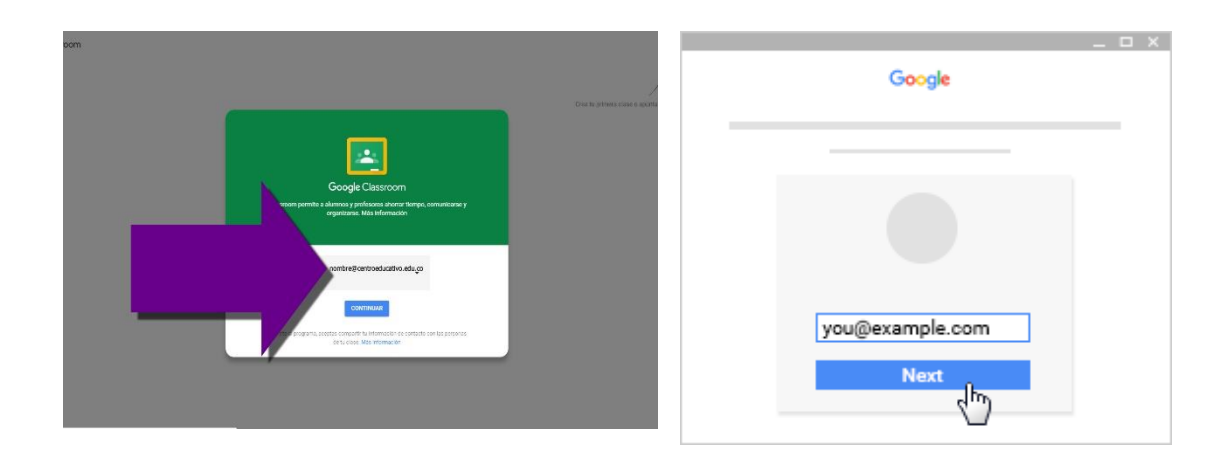

3. Introduce tu contraseña temporal es la que te enviaron en el circular clic en Siguiente. Y luego cambia a tu contraseña definitiva

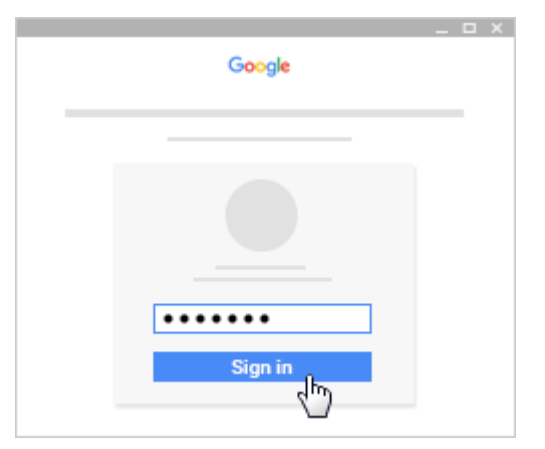

4. Si se muestra un mensaje de bienvenida, léelo y haz clic en Aceptar.

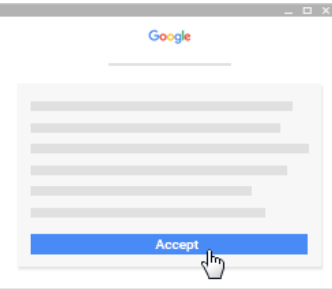

5. Si utilizas una cuenta de G Suite para Centros Educativos, haz clic en Soy alumno

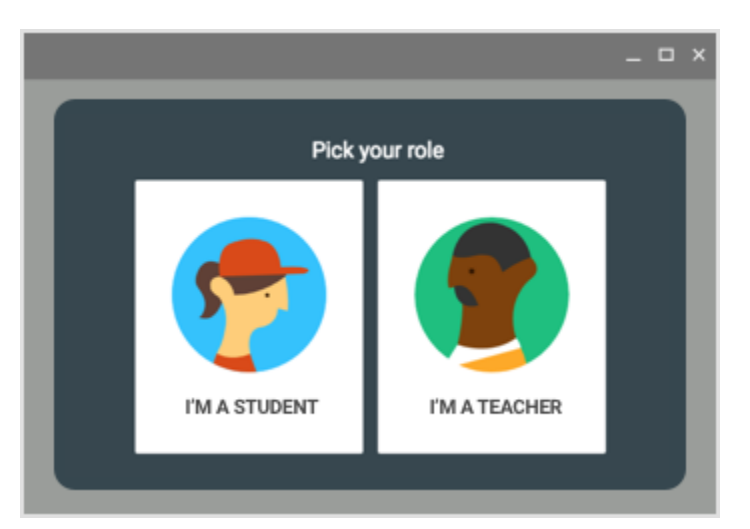

6. Haz clic en Empezar.

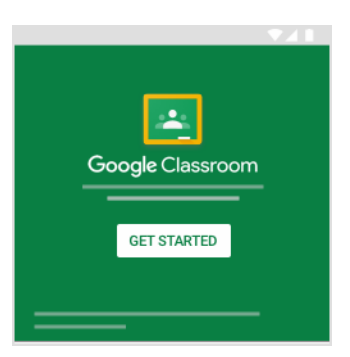

 ¿Estás preparado para empezar a utilizar Classroom? **Aceptar una invitación del profesor**: si tu profesor te envía una invitación, verás la opción Unirse en la tarjeta de clase de la página principal de Classroom.

## **ANDROID**

#### **Iniciar sesión por primera vez**

Descarga de la aplicación Classroom en PlayStore. Luego Instalar y Abrir

- 1. Toca Classroom **4**.
- 2. Toca Empezar.

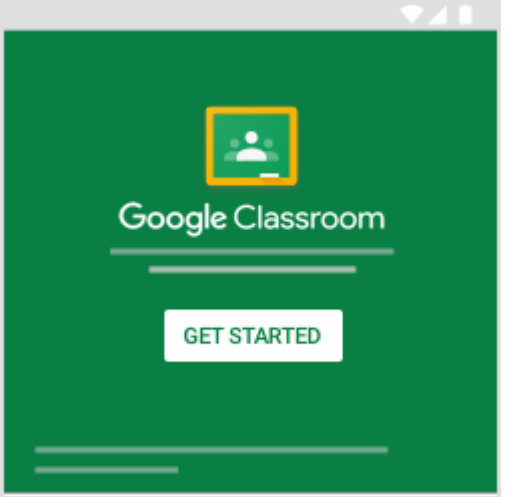

- 3. Toca Añadir cuenta <sup>•</sup> Aceptar.
- 4. Escribe tu nombre de usuario *[tunombre@gimnasiolaclarita.edu.co](mailto:tunombre@gimnasiosanbartolome.edu.co)* y toca Siguiente.

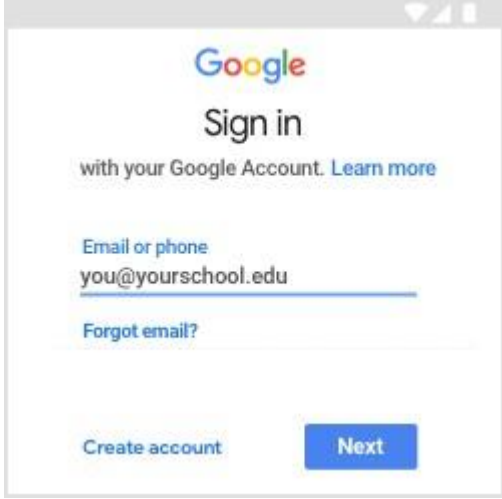

5. Introduce tu contraseña temporal es la que te enviaron en la circular clic en Siguiente. Y luego cambia a tu contraseña definitiva.

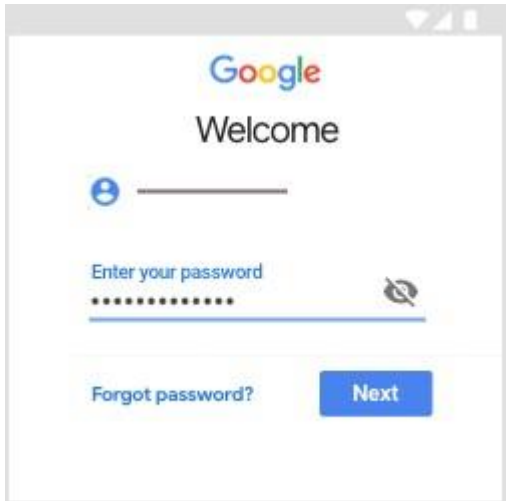

6. Si se muestra un mensaje de bienvenida, léelo y toca Aceptar.

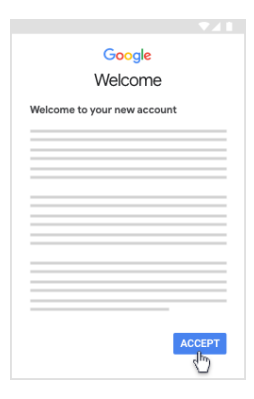

7. Lee las condiciones del servicio y la política de privacidad y toca Aceptar.

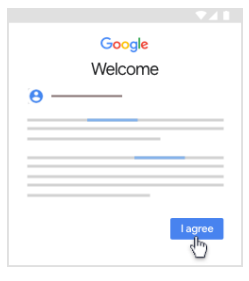

8. Si utilizas una cuenta de G Suite para Centros Educativos, toca Soy alumno.

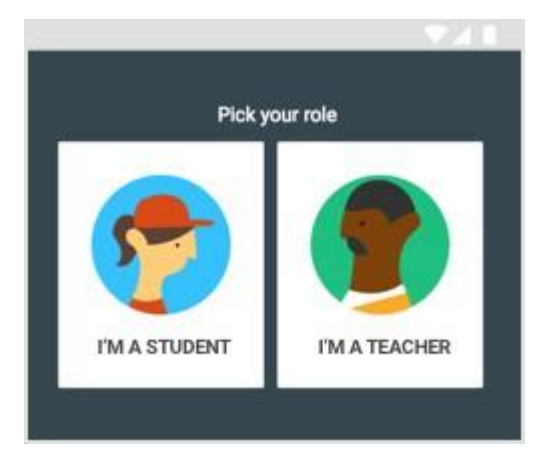

 ¿Estás preparado para empezar a utilizar Classroom? **Aceptar una invitación del profesor**: si tu profesor te envía una invitación, verás la opción Unirse en la tarjeta de clase de la página principal de Classroom.

### **IP[HONE Y I](https://support.google.com/edu/classroom/answer/6072460?co=GENIE.Platform%3DiOS&hl=es&oco=1)PAD**

Descarga de la aplicación Classroom en PlayStore. Luego Instalar y Abrir

- 1. Toca Classroom **. 4**
- 2. Toca Empezar.

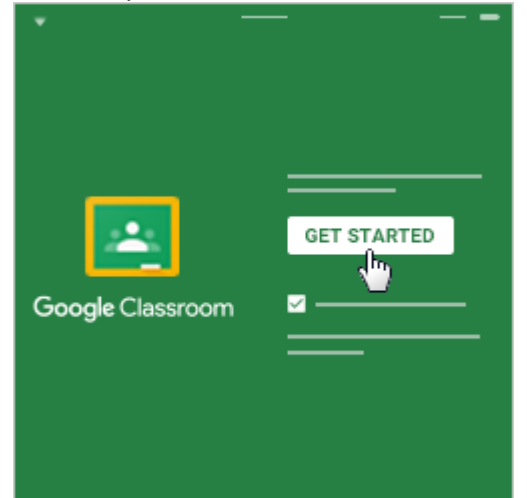

3. Toca Añadir cuenta.

**College** 

4. Escribe tu nombre de usuario *[tunombre@gimnasiolaclarita.edu.co](mailto:tunombre@gimnasiosanbartolome.edu.co)* y toca Siguiente.

**Contract Contract** 

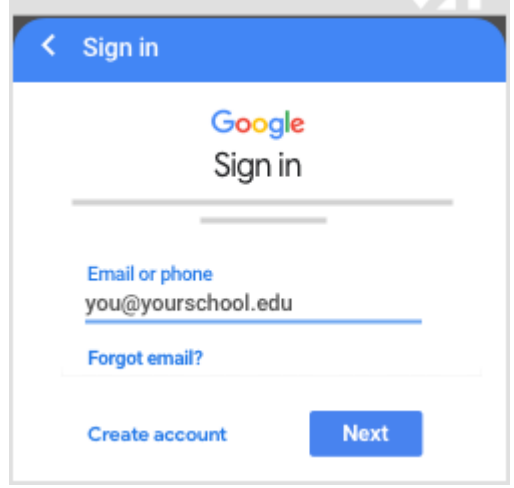

9. Introduce tu contraseña temporal es la que te enviaron en la circular clic en Siguiente. Y luego cambia a tu contraseña definitiva.

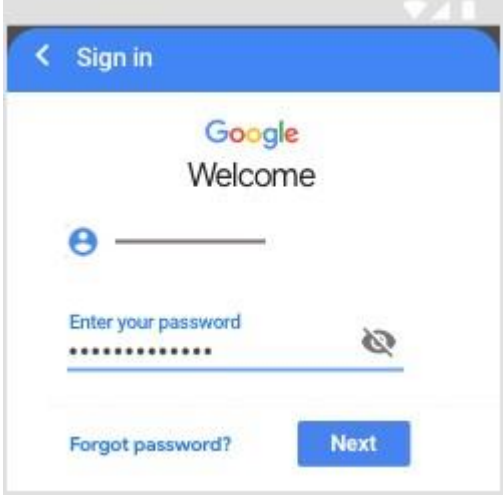

5. Si se muestra un mensaje de bienvenida, léelo y toca Aceptar.

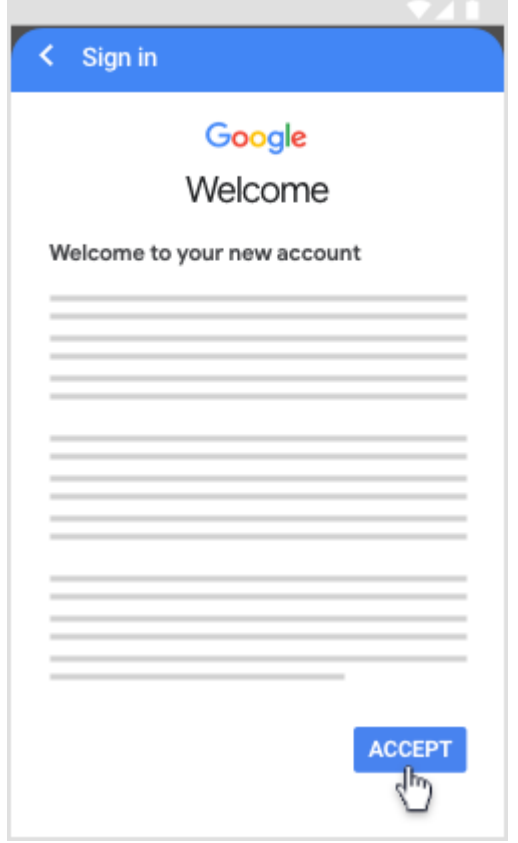

6. Si utilizas una cuenta de G Suite para Centros Educativos, toca Soy alumno

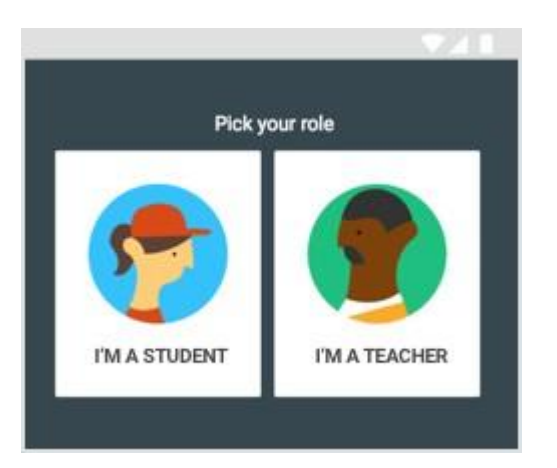

(Opcional) Si quieres recibir notificaciones de Classroom, toca Permitir.

¿Estás preparado para empezar a utilizar Classroom? **Aceptar una invitación del profesor**: si tu profesor te envía una invitación, verás la opción Unirse en la tarjeta de clase de la página principal de Classroom.